# **Dell SE2219H/SE2219HX**

Dell Display Manager(Dell Display-Verwalter)

Bedienungsanleitung

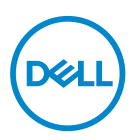

**Monitor Modell: SE2219H / SE2219HX Regulierungsmodell: SE2219Hf** 

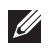

**HINWEIS: Ein HINWEIS zeigt auf wichtige Informationen hin, mithilfe von denen Sie Ihr Produkt besser benutzen können.**

**© 2018 Dell Inc. oder seine Tochtergesellschaften. Alle Rechte vorbehalten.** Dell, EMC und andere Marken sind Marken von Dell Inc. oder ihrer Tochtergesellschaften. Andere Marken können zu den Marken ihrer jeweiligen Eigentümer gehören.

2018 – 09

Rev. A01

# **Inhalt**

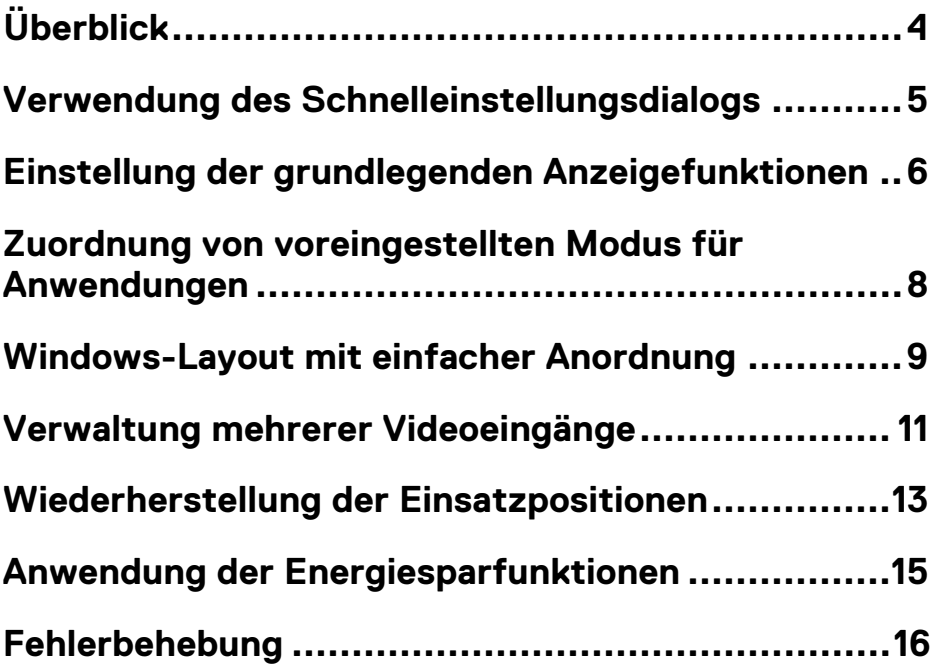

(dell

# <span id="page-3-0"></span>**Überblick**

Dell Display Manager ist eine Microsoft Windows Applikation, die zum Verwalten eines Monitors oder einer Gruppe von Monitoren zum Einsatz kommt. Es ermöglicht die manuelle Anpassung des angezeigten Bildes, die Zuweisung der automatischen Einstellungen, das Energiemanagement, die Fensterorganisation, die Bilddrehung und die Einstellung der anderen Funktionen auf ausgewählten Dell Monitoren. Nach der Installation wird der Dell Display Manager bei jedem Systemstart ausgeführt und das Symbol wird in der Benachrichtigungsleiste angezeigt. Informationen über Monitoren, die mit dem System verbunden sind, sind verfügbar, wenn Sie den Mauszeiger über das Benachrichtigungssymbol bewegen.

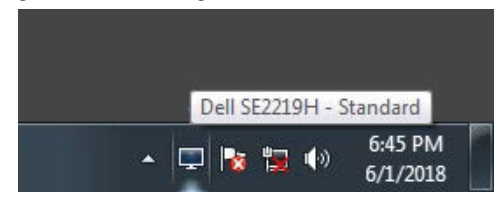

**HINWEIS: Der Dell Display Manager wendet den DDC / CI-Kanal für die Kommunikation mit Ihrem Monitor an. Stellen Sie sicher, dass DDC / CI im Menü wie folgt aktiviert ist.**

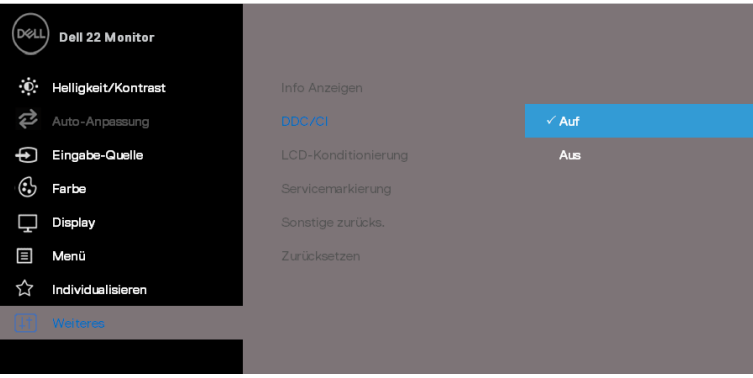

**SE2219H/SE2219HX** 

#### <span id="page-4-0"></span>**Verwendung des Schnelleinstellungsdialogs**

Klicken Sie auf das Benachrichtigungssymbol von Dell Display Manager, um das Dialogfeld zur **Schnelleinstellungen** zu öffnen. Wenn mehr als ein unterstütztes Dell-Modell mit dem Computer verbunden ist, kann ein bestimmter Zielmonitor über das Menü ausgewählt werden. Im Dialogfeld zur Schnelleinstellungen kann Helligkeit und Kontrast des Monitors bequem angepasst werden. Sie können den **Manuell-Modus** oder den **Auto-Modus** auswählen und die Bildschirmauflösung verändern.

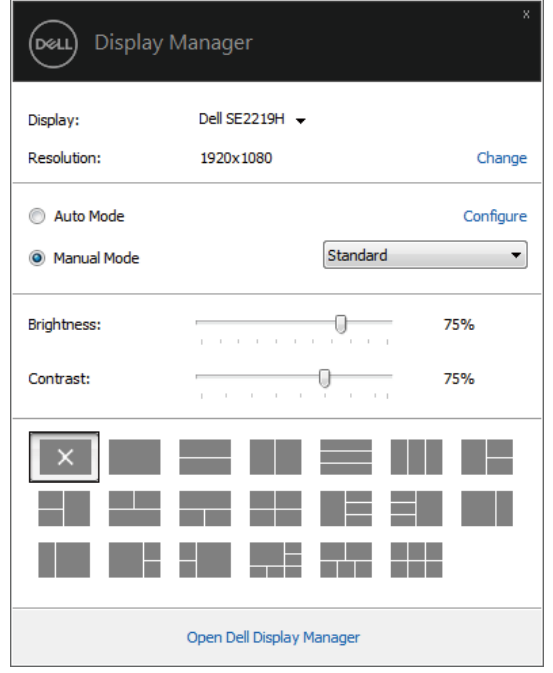

**SE2219H/SE2219HX**

Das Dialogfeld zur **Schnelleinstellungen** bietet außerdem Zugriff auf die erweiterte Benutzeroberfläche von Dell Display Manager an, mit der die grundlegenden Funktionen angepasst, der Auto-Modus konfiguriert und auf die anderen Funktionen zugegriffen werden kann.

**DEL** 

#### <span id="page-5-0"></span>**Einstellung der grundlegenden Anzeigefunktionen**

Sie können den **Manuell-Modus** wählen, mit dem Sie einen voreingestellten Modus manuell oder den **Auto-Modus** auswählen können, der basierend auf der aktiven Anwendungen einen voreingestellten Modus anwendet. Eine Nachrichtensanzeige auf dem Bildschirm zeigt bei jeder Änderung den aktuellen voreingestellten Modus an. Die **Helligkeit** und der **Kontrast** des ausgewählten Monitors können auch direkt über die Registerkarte "**Basis"** eingestellt werden.

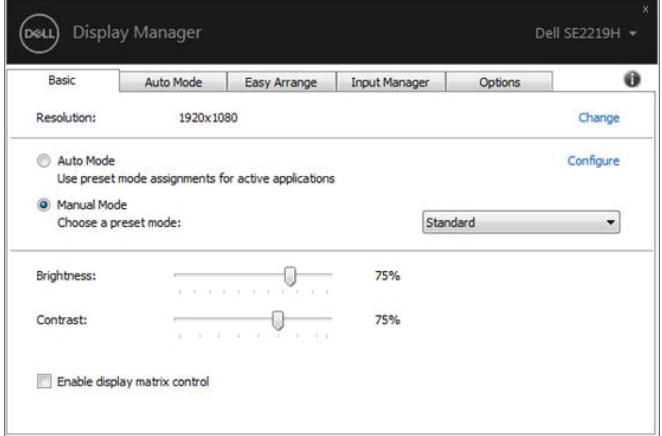

**SE2219H/SE2219HX** 

**HINWEIS: Wenn mehrere Dell Monitore angeschlossen sind, wählen Sie "Anzeigematrixsteuerung aktivieren", um die Voreinstellung über Helligkeit, Kontrast und Farben auf allen Monitore anzuwenden.**

DØL

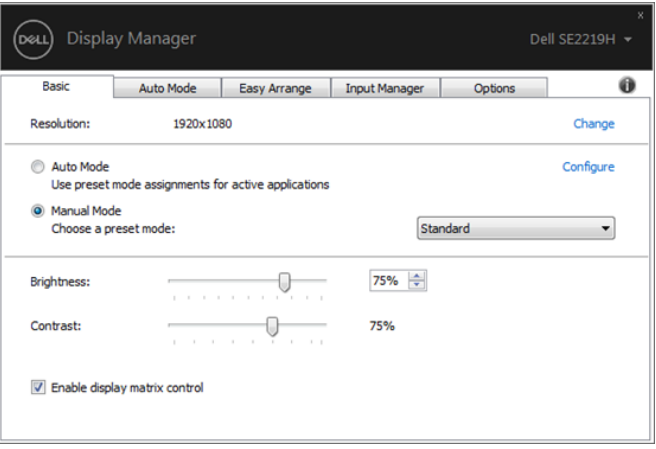

**SE2219H/SE2219HX** 

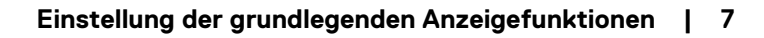

 $(\infty)$ 

### <span id="page-7-0"></span>**Zuordnung von voreingestellten Modus für Anwendungen**

Auf der Registerkarte **Auto-Modus** können Sie einen bestimmten **Voreinstellungsmodus** mit einer bestimmten Anwendungen verknüpfen und automatisch anwenden. Wenn der **Auto-Modus** aktiviert ist, wechselt Dell Display Manager automatisch auf den entsprechenden **voreingestellten Modus**, sobald die zugehörigen Anwendungen aktiviert werden. Der **voreingestellte Modus**, der einer bestimmten Anwendung zugeordnet wird, kann auf jedem angeschlossenen Monitor gleich sein, oder er von einem Monitor zum anderen variieren.

Der Dell Display Manager ist für viele gängige Anwendungen vorkonfiguriert. Um eine neue Anwendung in die Zuweisungsliste hinzuzufügen, ziehen Sie die Anwendung einfach vom Desktop, Windows Startmenü oder an anderer Stelle und legen Sie sie in der aktuellen Liste ab.

#### **HINWEIS: Voreingestellte Moduszuweisungen für Batch-Dateien, Skripts, Loader und nichtausführbare Dateien wie Zip-Dateien oder komprimierten Dateien werden nicht unterstützt.**

Sie können den Spiele-Voreinstellungsmodus auch so konfigurieren, dass er immer verwendet wird, wenn eine Direct 3D Applikation im Vollbildmodus ausgeführt wird. Um es zu verhindern, dass eine Applikation den Modus verwendet, weisen Sie ihr einen anderen voreingestellten Modus zu.

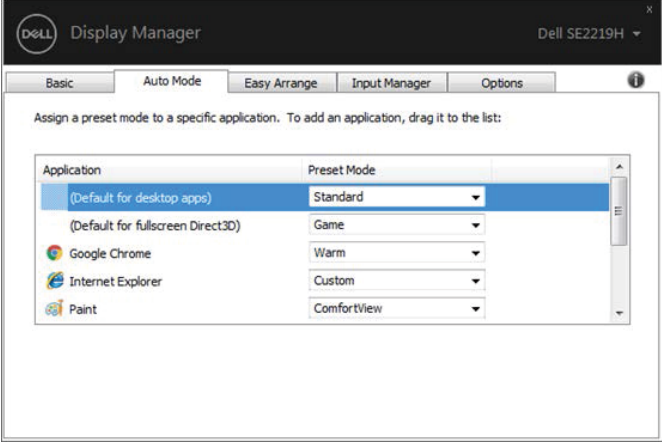

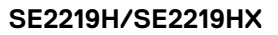

**DEA** 

### <span id="page-8-0"></span>**Windows-Layout mit einfacher Anordnung**

Auf dem unterstützten Dell Monitor ermöglichst die Registerkarte für **einfache Anordnung** die geöffneten Fenster einfach in einem der vordefinierten Layouts , indem Sie sie in die Zonen ziehen. Drücken Sie ">" oder verwenden Sie die Taste Page Up / Page Down, um weitere Layouts zu finden. Um ein benutzerdefiniertes Layout zu erstellen, ordnen Sie die geöffneten Fenster an und klicken dann auf **Speichern.**

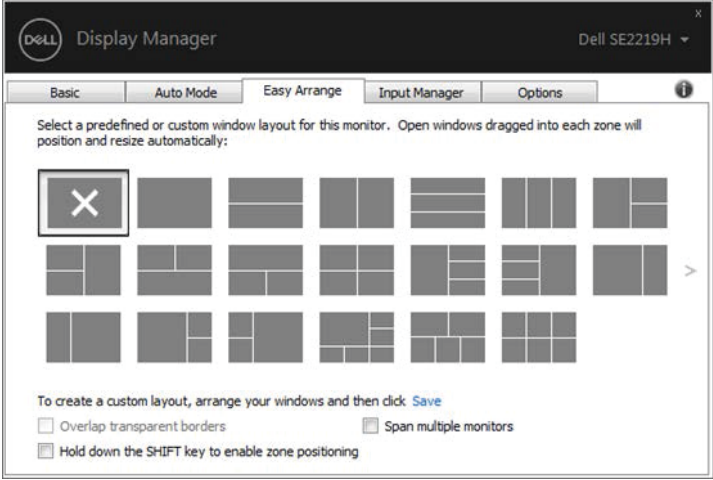

**SE2219H/SE2219HX** 

Unter Windows 10 können Sie verschiedene Windows-Layout für jeden virtuellen Desktop zum Einsatz bringen.

Wenn Sie häufig die Windows-Schnappen-Funktion verwenden, wählen Sie "**UMSCHALTTASTE gedrückt halten**", um die Zonenpositionierung zu aktivieren". Dies stellt Windows-Schnappen Priorität gegenüber **einfachen Anordnung** vor. Sie müssen dann die Umschalttaste drücken, um die Positionierung der einfachen Anordnung zu aktivieren.

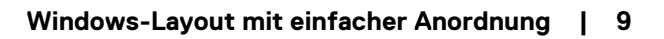

**DGA** 

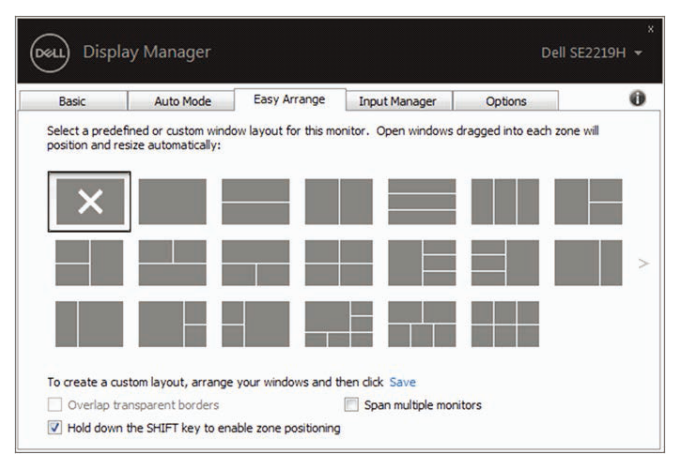

**SE2219H/SE2219HX**

Wenn Sie mehrere Monitore in einer Anordnung oder einer Matrix verwenden, kann das Layout für **einfache Anordnung** auf alle Monitore als ein Desktop angewendet werden. Wählen Sie "**Mehrere Monitore überspannen**", um diese Funktion zu aktivieren. Sie müssen Ihre Monitore richtig ausrichten, um sie effektiv zu nutzen.

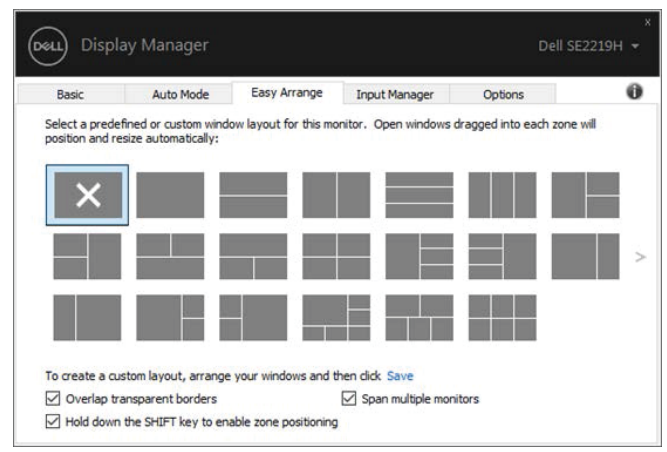

**SE2219H/SE2219HX** 

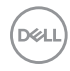

### <span id="page-10-0"></span>**Verwaltung mehrerer Videoeingänge**

Auf der Registerkarte für **Input Manager** stehen Ihnen bequemen Wege für Verwaltung mehrerer Videoeingänge zur Verfügung, die an Ihren Dell Monitor angeschlossen sind. Sie können die Wechselung zwischen Eingängen ermöglichen, während Sie mit mehreren Computern arbeiten.

Alle für Ihren Monitor verfügbaren Videoeingänge sind aufgelistet. Sie können jede Eingabe benennen, wie Sie wollen. Speichern Sie Ihre Änderungen nach der Bearbeitung.

Sie können eine Tastenkombination definieren, um schnell zu Ihren bevorzugten Eingängen zu wechseln, und eine andere Direkttaste, um schnell zwischen zwei Eingänge zu wechseln, wenn sie häufig zum Einsatz kommen.

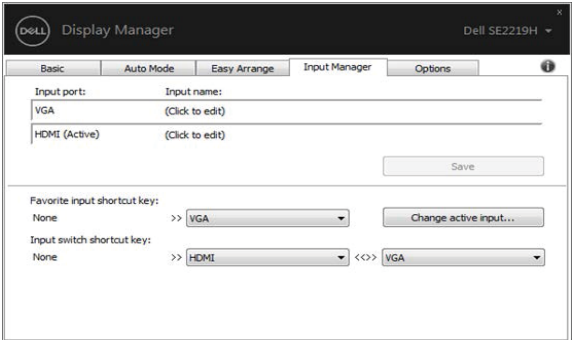

#### **SE2219H/ SE2219HX**

Sie können die Dropdown-Liste verwenden, um zu jeder verfügbaren Eingangsquelle zu wechseln.

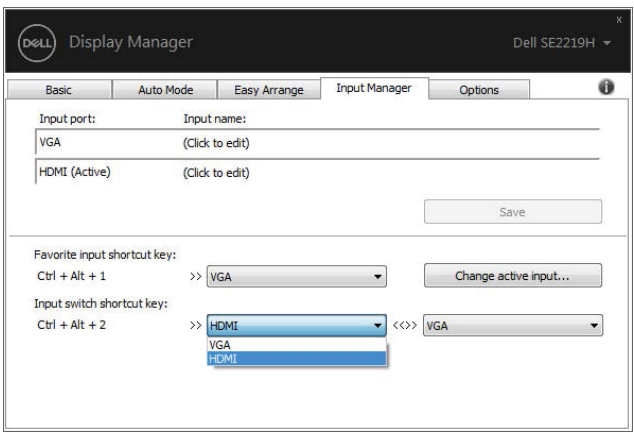

**SE2219H/SE2219HX**

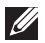

**HINWEIS: DDM kommuniziert mit Ihrem Monitor, auch wenn der Monitor Video von einem anderen Computer anzeigt. Sie können DDM auf dem Computer installieren, den Sie häufig brauchen, und die Eingangsumschaltung steuern. Sie können DDM auch auf anderen Computern installieren, die mit dem Monitor verbunden sind.**

### <span id="page-12-0"></span>**Wiederherstellung der Einsatzpositionen**

DDM kann Ihnen dabei helfen, Anwendungsfenster an ihren Positionen wiederherzustellen, wenn Sie Ihren Computer erneut mit dem / den Monitor (en) verbinden. Sie können schnell auf diese Funktion zugreifen, indem Sie mit der rechten Maustaste auf das DDM-Symbol in der Benachrichtigungsleiste klicken.

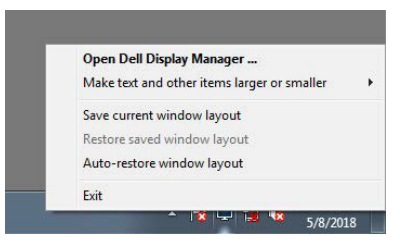

Wenn Sie **"Fensterlayout automatisch wiederherstellen"** auswählen, werden die Positionen der Anwendungsfenster durch DDM nachverfolgt und gespeichert. DDM legt die Anwendungsfenster automatisch in ihre ursprünglichen Positionen hin, wenn Sie Ihren PC wieder mit Ihrem Monitor verbinden.

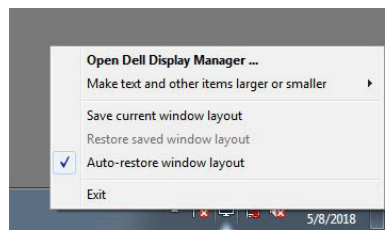

Wenn Sie nach dem Verschieben der Anwendungsfenster zu einem bevorzugten Layout zurückkehren möchten, können Sie zunächst **"Aktuelles Fensterlayout speichern"** und später **"Gespeichertes Fensterlayout"**  wiederherstellen".

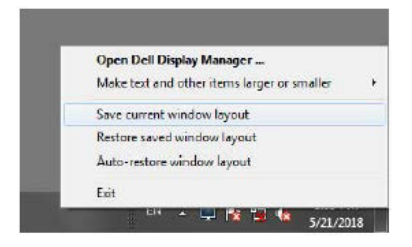

Sie können Monitore mit verschiedenen Modellen oder Auflösungen in Ihrer täglichen Arbeit verwenden und verschiedene Windows-Layout auf ihnen zum Einsatz bringen. DDM kann den Monitor, der wieder verbunden ist, erkennen und die Anwendungspositionen entsprechend wiederherstellen.

Wenn Sie einen Monitor in einer Monitormatrix einstellen möchten, können Sie das Fensterlayout vor dem Ersetzen speichern und das Layout wiederherstellen, nachdem ein neuer Monitor installiert wurde.

**Hinweis: Sie sollten Ihre Anwendungen ausführen, um von dieser**  Funktion zu profitieren. DDM startet keine Anwendungen.

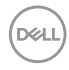

# <span id="page-14-0"></span>**Anwendung der Energiesparfunktionen**

Bei unterstützten Dell-Modellen ist eine Registerkarte für **Optionen** verfügbar, die PowerNap-Energiesparfunktionen bereitstellt. Sie können wählen, ob die Bildschirmhelligkeit auf den Mindestpegel eingestellt werden soll oder ob der Bildschirm in den Ruhezustand versetzt wird, wenn der Bildschirmschoner aktiviert ist.

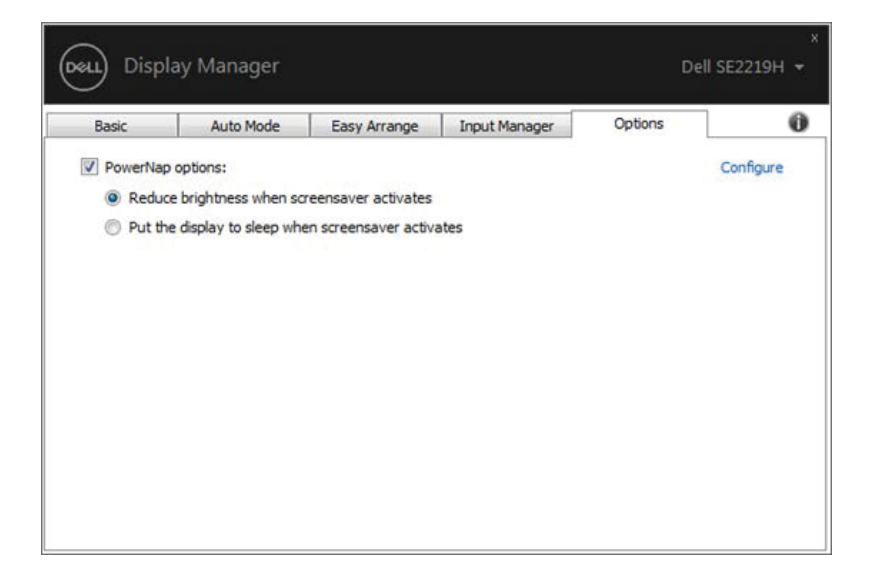

#### **SE2219H/SE2219HX**

## <span id="page-15-0"></span>**Fehlerbehebung**

Wenn DDM nicht mit Ihrem Monitor funktioniert, wird DDM in Ihrem Benachrichtigungsfeld folgendes Symbol anzeigen.

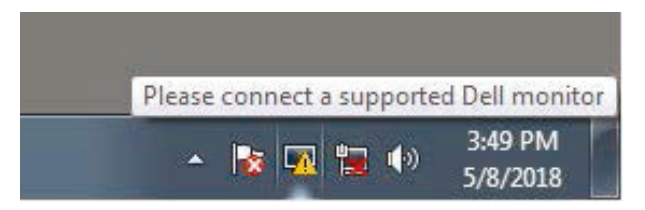

Klicken Sie auf das Symbol, indem **DDM** eine detailliertere Fehlermeldung anzeigt.

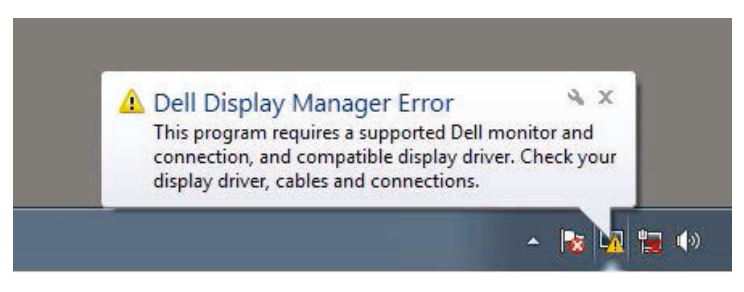

Bitte beachten Sie, dass DDM nur mit Dell Monitoren kompatibel ist. Wenn Sie Monitore anderer Hersteller benutzen, werden sie von DDM nicht unterstützt.

Wenn DDM einen unterstützten Dell Monitor nicht erkennen und / oder mit ihm kommunizieren kann, führen Sie die folgenden Maßnahmen zur Fehlerbehebung aus:

- **1.** Vergewissern Sie sich, dass das Videokabel ordnungsgemäß zwischen Ihrem Monitor und Ihrem Computer angeschlossen ist. Stellen Sie sicher, dass die Stecker fest in Position bleiben.
- 2. Überprüfen Sie den OSD Monitor, um sicherzustellen, dass DDC/CI aktiviert ist.
- 3. Stellen Sie sicher, dass Sie den richtigen Grafikkartentreiber vom Hersteller (Intel, AMD, NVIDIA usw.) haben. Grafiktreiber führt oft zu DDM-Fehler.
- 4. Entfernen Sie alle Dockingstationen, Kabelverlängerungen und Konverter zwischen dem Monitor und Grafikanschluß. Einige kostengünstige Extender, Netzknoten oder Konverter unterstützen DDC/CI möglicherweise nicht richtig und können DDM versagen. Aktualisieren Sie den Treiber der solchen

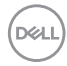

Geräte, wenn die neueste Version verfügbar ist.

5. Starten Sie Ihren Computer neu.

#### DDM funktioniert möglicherweise nicht mit den folgenden Monitoren:

- Die Modelle, die älter als 2013 und Dell Monitore der D-Serie sind. Weitere Informationen finden Sie unter www.dell.com/support/monitors.
- Spielüberwachungsmonitore mit Nvidia-basierter G-Sync-Technologie
- Virtuelle und kabellose Anzeige unterstützt DDC/CI nicht
- Einige frühe Modelle von DP 1.2 Monitoren, sie MST/DP 1.2 bei Anwendung von OSD Monitor deaktiviert werden sollen.

Wenn Ihr Computer mit dem Internet verbunden ist, werden Sie aufgefordert, auf eine neue Version von DDM zu aktualisieren, wenn diese verfügbar ist. Es wird empfohlen, die neueste DDM-Anwendung herunterzuladen und zu installieren.

Sie können auch nach einer neuen Version suchen, indem Sie mit der rechten Maustaste auf das DDM-Symbol klicken, während Sie die Umschalttaste gedrückt halten.

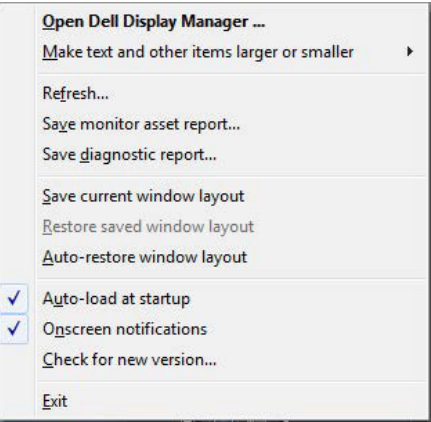